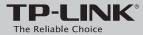

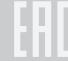

# **Quick Installation Guide**

300Mbps Wireless N Router

TL-WR840N

7106505507 REV2.0.0

### **Connect the Hardware**

If your Internet connection is through an Ethernet cable from the wall instead of through a DSL / Cable / Satellite modem, connect the Ethernet cable directly to the router's WAN port, then follow steps 4 and 5 to complete the hardware connection.

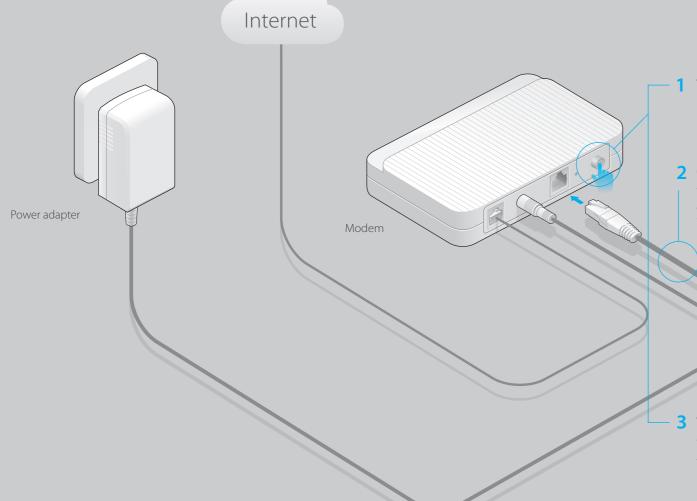

1 Turn off the modem and remove the backup battery if it has one.

Power adapter

2 Connect an Ethernet cable from the modem to the WAN port on your router.

3 Turn on the modem and then wait about 2 minutes for it to restart.

4 Verify that the hardware connection is correct by checking these LEDs.

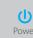

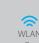

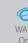

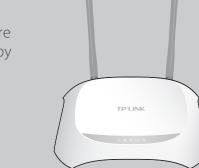

### **Configure the Router**

1. Connect your computer to the router (Wired or Wireless)

### Wired

Turn off Wi-Fi on your computer and connect the devices as shown below.

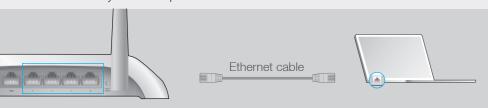

### Wireless

Connect wirelessly by using the SSID (Network Name) and Wireless Password/PIN printed on the product label at the bottom of the router.

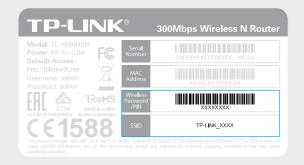

## 2. Configure the router using a web browser or the CD Setup Wizard

### Option 1: Via a web browser

A Enter http://tplinkwifi.net or http://192.168.0.1 in the address bar of the web browser. Enter admin for both username and password, and then click Login.

Note: If the login window does not appear, please refer to FAQ > Q1.

| http://tplinkwifi.net                                              | <i>,</i> ○ ¬ → |
|--------------------------------------------------------------------|----------------|
| admin                                                              |                |
| admin                                                              |                |
| Login                                                              |                |
| Copyright © 2015 TP-LINK Technologies Co., Ltd. All rights reserve | ed.            |
|                                                                    |                |

B Click Quick Setup on the left menu, and click Next. Select your WAN Connection Type. If you are unsure of your connection type, select Auto-Dectect. Click Next and follow the onscreen instructions.

| Quick Setup - WAN Connection Type                                                                                                    | Qu |
|----------------------------------------------------------------------------------------------------|----|
| <ul> <li>Auto-Detect</li> <li>Dynamic IP (Most Common Cases)</li> <li>Static IP</li> <li>PPPoE/Russian PPPoE</li> <li>L2TP/Russian L2TP</li> <li>PPTP/Russian PPTP</li> <li>Note: For users in some areas (such as Russia, Ukraine etc.), please contact your ISP to choose connection type manually.</li> </ul> |    |
| Back Next                                                                                                    |    |

**C** Either use the default or customize your wireless settings, and click **Next**.

Note: If you change the default SSID and password, write down the new wireless settings.

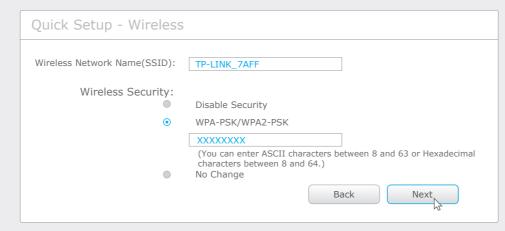

D Click **Finish** to complete the Quick Setup.

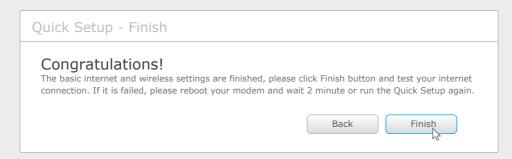

### Option 2: Via the CD Setup Wizard (For Windows users only)

Note: Mac OS and Linux users, please configure the router using a web browser referring to Option 1.

A Insert the Resource CD and run the **Autorun.exe** file. Select **TL-WR840N** and click **Easy Setup Assistant**.

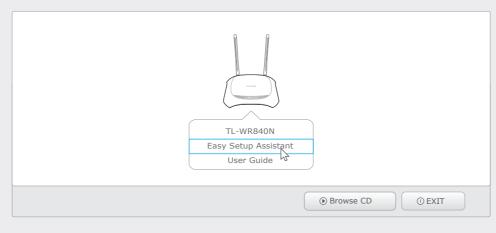

**Choose your language** and click **START**. Follow the step-by-step screen instructions to complete the configuration.

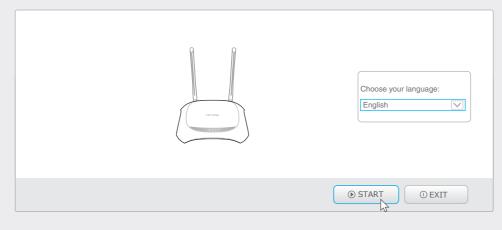

### **Configure via Tether App**

TP-LINK's Tether app lets you conveniently access the router and:

- View information about the clients on your network.
- Block network access from specific users or devices.
- Set up Parental Control with access time and content restrictions.
- Change the basic wireless network settings easily.

#### How to start?

- 1 Scan the QR code to download the TP-LINK Tether app from the Apple App Store or Google Play.
- 2 Ensure your smart device is wirelessly connected to the home network.
- 3 Launch the Tether app and start managing your home network.

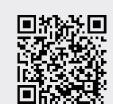

### **FAQ (Frequently Asked Questions)**

#### Q1. What can I do if the login window does not appear?

- If the computer is set to a static or fixed IP address, change the settings to obtain an IP address automatically.
- Verify if http://tplinkwifi.net or http://192.168.0.1 is correctly entered in the web browser. Alternatively, enter http://192.168.1.1 in the web browser and press Enter.
- Use another web browser and try again.
- Reboot your router and try again.
- Disable the network adapter used currently and then enable it again.

#### Q2. What can I do if I cannot access the Internet?

- Check if the Internet is working properly by connecting a computer directly to the modem via Ethernet cable. If not, contact your Internet Service Provider.
- Open a web browser, enter <a href="http://tplinkwifi.net">http://tplinkwifi.net</a> or <a href="http://192.168.0.1">http://192.168.0.1</a> and run the setup again.
- Reboot your router and try again.

Note: For cable modem users, reboot the modem first. If the problem still exists, log in to the Web Management page of the router, and go to **Network > MAC Clone**, click **Clone MAC Address** and then click **Save**.

#### Q3. How do I restore the router to its factory default settings?

- While the router is powered on, press and hold the WPS/RESET button on the rear panel of the router for approximately 8 seconds.
- Log in to the Web Management page of the router, and go to **System tools** > **Factory Defaults**, click **Restore**, and then wait until the p rogress bar is finished.

### Q4. What can I do if I forget my web management page password?

• Refer to FAQ > Q3 to reset the router, and then use the default **admin** (all lowercase) for both username and password to log in.

### Q5. What can I do if I forget my wireless network password?

- If you have not changed the default Wireless Password, it can be found on the product label of the router.
- If you have changed your password, log in to the router's Web Management page, go to Wireless > Wireless Security to obtain or reset your password.

Note: If your questions are not answered here, please refer to http://www.tp-link.com/en/support/faq and click Contact Technical Support for further assistance.